**Панель управления слайдами.** В этой панели, расположенной в левой части веб-редактора, можно создавать новые элементы/слайды презентации («Add»), менять местами уже созданные слайды. Для того, чтобы изменить последовательность показа слайдов, необходимо, удерживая левую кнопку мыши на слайде, переместить его в нужную позицию. Помимо этого, вверху панели расположен навигатор по текущему слайду, позволяющий быстро перейти к нужной части слайда.

Чтобы свернуть Панель управления слайдами, нажмите на Панели масштабирования [\(5\)](http://oprezi.ru/interfejs-vebredaktora-prezi-com.html%23i5)на элемент ||.

**Рабочая область Prezi.** На рабочем столе веб-редактора Prezi размещаются все элементы слайда: тексты, изображения, видео, настраиваются переходы между элементами презентации и т.д. Для масштабирования элементов воспользуйтесь скролом («колёсиком») компьютерной мыши.

## **Меню вставки (Insert).**

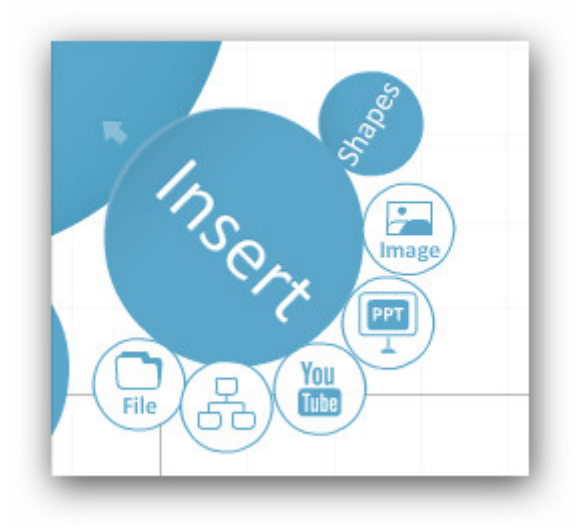

В этом меню присутствуют следующие инструменты:

— Вставка готовых элементов (Shapes). Присутствует возможность вставки стрелок, маркеров, геометрических фигур и других объектов.

— Вставка изображений (Image). Разрешенные форматы JPG, PNG и GIF, PDF, SWF.

— Вставка слайдов из [презентации Microsoft PowerPoint](http://present.griban.ru/).

- Вставка видео из YouTube.
- Вставка готовых рисунков (Drawing).
- Вставка файлов разных форматов.

## **Меню фреймов (Frame).**

Данный инструмент позволяет *группировать* объекты для упрощения работы с элементами, состоящими из мелких деталей.

В Prezi есть четыре вида фреймов: квадратные скобки, окружность, прямоугольник, скрытый фрейм без внешнего контура (Hidden).

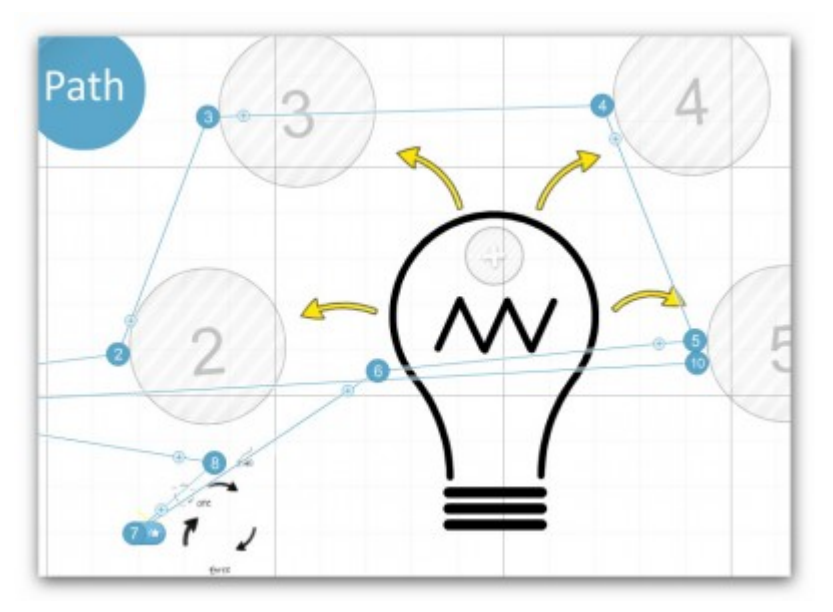

**Меню траекторий (Path).**

Это меню позволяет настроить путь перемещения по презентации, соединяя кадры/слайды в нужной последовательности, с возможностью осуществления остановки и увеличения на требуемых участках слайда.

При настройке можно осуществлять путь как до фрейма, так и до его отдельного элемента.

Если необходимо вставить ещё один объект внутрь созданной последовательности, то необходимо перетащить соответствующую маркерную точку (крестик в кружочке посередине каждой соединительной линии) на новый объект.

## **Меню шаблонов (Theme).**

Выбор и настройка тем и шаблонов презентации. В этом меню есть возможность внесения глобальных изменений в цветовую схему всей презентации, выбор шрифтов, цветов и т.д.

Слева от каждого слайда — цифра, обозначающая номер слайда, которая дублируется с номером в Панели управления слайдами [\(1\).](http://oprezi.ru/interfejs-vebredaktora-prezi-com.html%23i1)

Рабочую область слайда можно изменить, удерживая левую кнопку мыши на углах презентации и перемещая их в нужных направлениях.

## **Справка**

**manual/Faq** часто задаваемые вопросы

**Video tutotials** видеоуроки

**Support** поддержка

**New transformation tool** новые инструменты трансформации

**Recept features** последние обзоры